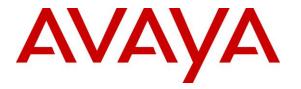

Avaya Solution & Interoperability Test Lab

# Application Notes for configuring Ascom Myco 3 with Avaya Aura® Communication Manager R8.1 and Avaya Aura® Session Manager R8.1 - Issue 1.0

### Abstract

These Application Notes describe the configuration steps for provisioning Ascom's Myco 3 smartphone to interoperate with Avaya Aura® Communication Manager and Avaya Aura® Session Manager.

Readers should pay attention to **Section 2**, in particular the scope of testing as outlined in **Section 2.1** as well as any observations noted in **Section 2.2**, to ensure that their own use cases are adequately covered by this scope and results.

Information in these Application Notes has been obtained through DevConnect compliance testing and additional technical discussions. Testing was conducted via the DevConnect Program at the Avaya Solution and Interoperability Test Lab.

### 1. Introduction

These Application Notes describe the configuration steps for provisioning Ascom's Myco 3 smartphone (Myco) to interoperate with Avaya Aura® Communication Manager R8.1 and Avaya Aura® Session Manager R8.1. Ascom Myco is a smart phone built for the on-the-job usability, especially suited for nurses and clinicians, as well as the demanding environment of healthcare. It provides reliable communication and access to information at the point of care.

**Note:** Ascom Myco 3 may be referred to as Myco, Myco handset or Myco smartphone throughout this document. These names all refer to the same product, a smartphone that is connected to Avaya Aura® Communication Manager by registering with Avaya Aura® Session Manager as a third-party SIP extension.

Ascom Myco is configured as a 9620 SIP endpoint on Avaya Aura® Communication Manager which will then register as a SIP endpoint with Avaya Aura® Session Manager. Myco then behaves as a third-party SIP extension on Avaya Aura® Communication Manager able to make/receive internal and PSTN/external calls and utilise telephony facilities available on Avaya Aura® Communication Manager.

## 2. General Test Approach and Test Results

The interoperability compliance testing evaluates the ability of Ascom Myco smartphone to make and receive calls to and from Avaya H.323, SIP and Digital Deskphones as well external calls over a simulated SIP PSTN. Avaya Aura® Messaging was used to demonstrate DTMF. Message waiting is currently not supported but this is planned to be in future releases of Myco 3.

**Note:** The cellular version of the Ascom Myco smartphone can be set up to use Wi-Fi, GSM or both. For compliance testing the Wi-Fi version was used and an Ascom approved wireless access point set up to provide a network connection. This wireless router was considered a part of Ascom's overall solution.

**Note**: Ascom Myco handsets are 3<sup>rd</sup> party SIP handsets and as such 3<sup>rd</sup> party SIP telephone features, beyond basic call handling via Communication Manager, will vary between SIP devices.

DevConnect Compliance Testing is conducted jointly by Avaya and DevConnect members. The jointly-defined test plan focuses on exercising APIs and/or standards-based interfaces pertinent to the interoperability of the tested products and their functionalities. DevConnect Compliance Testing is not intended to substitute full product performance or feature testing performed by DevConnect members, nor is it to be construed as an endorsement by Avaya of the suitability or completeness of a DevConnect member's solution.

Avaya's formal testing and Declaration of Conformity is provided only on the headsets/Smartphones that carry the Avaya brand or logo. Avaya may conduct testing of non-Avaya headset/smartphone to determine interoperability with Avaya phones. However, Avaya

does not conduct the testing of non-Avaya headsets/Smartphones for: Acoustic Pressure, Safety, Hearing Aid Compliance, EMC regulations, or any other tests to ensure conformity with safety, audio quality, long-term reliability or any regulation requirements. As a result, Avaya makes no representations whether a particular non-Avaya headset will work with Avaya's telephones or with a different generation of the same Avaya telephone.

Since there is no industry standard for handset interfaces, different manufacturers utilize different handset/headset interfaces with their telephones. Therefore, any claim made by a headset vendor that its product is compatible with Avaya telephones does not equate to a guarantee that the headset will provide adequate safety protection or audio quality.

Avaya recommends our customers implement Avaya solutions using appropriate security and encryption capabilities enabled by our products. The testing referenced in these DevConnect Application Notes included the enablement of supported encryption capabilities in the Avaya products. Readers should consult the appropriate Avaya product documentation for further information regarding security and encryption capabilities supported by those Avaya products.

Support for these security and encryption capabilities in any non-Avaya solution component is the responsibility of each individual vendor. Readers should consult the appropriate vendor-supplied product documentation for more information regarding those products.

For the testing associated with these Application Notes, the interface between Avaya systems and Ascom Myco did not include use of any specific encryption features as requested by Ascom.

**Note:** Compliance testing was carried out using TCP as the transport for signaling, a selection of basic calls and transfer calls were carried out using UDP.

#### 2.1. Interoperability Compliance Testing

The compliance testing included the test scenarios shown below. Note that when applicable, all tests were performed with Avaya SIP deskphones, Avaya H.323 deskphones, Avaya Digital deskphones, Ascom Myco handsets and "PSTN" endpoints.

- Registration/Invalid Registration
- Basic Calls/PSTN calls
- Session Refresh Timer
- Long Duration Call
- Hold, Retrieve and Brokering (Toggle)
- Feature Access Code dialing
- Attended and Blind Transfer
- Call Forwarding Unconditional, No Reply and Busy
- Call Waiting
- EC500, where Avaya deskphone is the primary phone and Myco handset being the EC500 destination.
- Multi-Device Access (MDA)

| PG; Reviewed:   |  |
|-----------------|--|
| SPOC 12/17/2019 |  |

- Calling Line Name/Identification
- Codec Support (G.711, G.729, G.722)
- DTMF Support
- Serviceability

**Note**: Compliance testing does not include redundancy testing as standard. Where some LAN failures were simulated, and the results observed, there were no redundancy or failover tests performed.

#### 2.2. Test Results

Tests were performed to verify interoperability between Ascom Myco and Communication Manager handsets. The tests were all functional in nature and performance testing and redundancy testing were not included. All test cases passed successfully with all issues and observations listed below.

The following limitations were noted during compliance testing.

- When Myco is placed into conference sometimes the display shows up as "Conference2" and on other occasions the name of the phone making the conference is displayed. Ascom are investigating this issue. MRS 364.
- Call list When Myco calls to a diverted Avaya set (coverage to Messaging) and hangs up when the caller hears voicemail, the entry in the "call list" shows that of the dialed Avaya phone but it calls to voicemail which is incorrect, it should also dial the Avaya phone. It is displaying the correct dialed call information but dialing back an incorrect number. Ascom are investigating the issue. MRS-365.

The following observations were also noted.

- Ascom Myco does not support <u>local</u> call diversion like Call Forward All, Call Forward Busy and Call Forward No Answer.
- When using the EC500 (concurrent call) feature, if an Myco handset or an Avaya endpoint answers the call before two rings, the call is dropped. This is due to the "Cellular Voice Mail Detection" field default value seen in "off-pbx-telephone configuration-set" form of Communication Manager. The default value for this field is "timed (seconds): 4" which means that if Communication Manager receives an answer within 4 seconds then it will be considered as the cellular voicemail picking up the call, and so call will be dropped and proceed to do Communication Manager coverage processing instead. The workaround is to answer the call after 2 rings or change the "Cellular Voice Mail Detection" field value to "none" or decrease "timed" value. Note that changing the "off-pbx-telephone configuration-set" affects all users in the same set, so if cellular users are grouped with Myco handset users, calls may be answered by a cellular user's voicemail instead of following the coverage criteria in Communication Manager.
- All compliance testing was done using TCP (preferred) and UDP as the transport protocol.

- Negotiation of G.722 between endpoints, such as the Ascom Myco, requires support for the codec to be configured on Communication Manager.
- When an Avaya endpoint or a Myco handset calls another Myco handset, after the called Myco handset declines the call, it is best for Myco to send a 603 Rejected rather than a 486 Busy.
- MWI is currently not supported on Myco 3.
- For Multi-Device Access (MDA), Myco needs to be configured using and registering through Endpoint ID. Refer to **Section 7.3** for details.
- Per design, Myco handsets do not have a redial button. User needs to use "Call List" and redial the numbers.

### 2.3. Support

Support from Avaya is available by visiting the website <u>http://support.avaya.com</u> and a list of product documentation can be found in **Section 10** of these Application Notes. Technical support for the Ascom Myco handsets can be obtained through a local Ascom supplier or Ascom global technical support:

- Email: <u>support@ascom.com</u>
- Help desk: +46 31 559450

## 3. Reference Configuration

**Figure 1** shows the network topology during compliance testing. Ascom Myco 3 handsets register with Session Manager to make/receive calls to and from the Avaya H.323, SIP and Digital deskphones on Communication Manager.

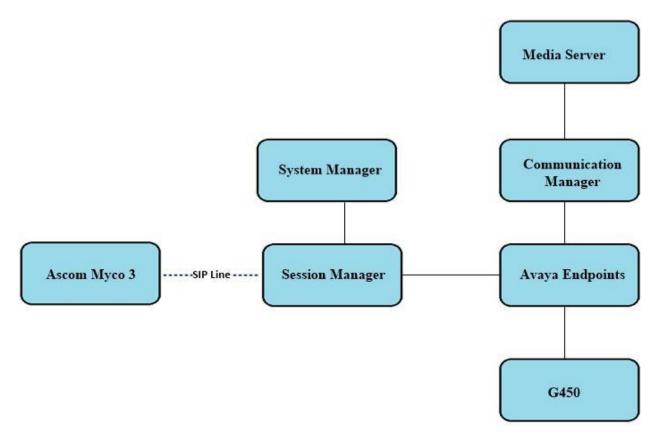

Figure 1: Network Solution of Ascom Myco 3 smartphone with Avaya Aura® Communication Manager R8.1 and Avaya Aura® Session Manager R8.1

# 4. Equipment and Software Validated

The following equipment and software was used for the compliance test.

| Avaya Equipment                   | Software / Firmware Version                                                                       |
|-----------------------------------|---------------------------------------------------------------------------------------------------|
| Avaya Aura® System Manager        | System Manager 8.1.0.0<br>Build No. – 8.1.0.0.733078<br>Software Update Revision No: 8.1.0.079880 |
| Avaya Aura® Session Manager       | Session Manager R8.1<br>Build No. – 8.1.0.0.810007                                                |
| Avaya Aura® Communication Manager | R8.1.0.1.0 – SP1<br>R018x.01.0.890.0 Update ID 01.0.890.0-25393                                   |
| Avaya Media Gateway G450          | 40.20.0 /2                                                                                        |
| Avaya Aura® Media Server          | Appliance Version R8.0.0.12<br>Media Server 8.0.0.169<br>Element Manager 8.0.0.169                |
| Avaya 96x1 H323 Deskphone         | 6.6604                                                                                            |
| Avaya 96x1 SIP Deskphone          | 7.1.2.0.14                                                                                        |
| Avaya J179 H323 Deskphone         | 6.7.002U                                                                                          |
| Avaya J129 SIP Deskphone          | 3.0.0.20                                                                                          |
| Avaya 9408 Digital Deskphone      | V2.0                                                                                              |
| Ascom Equipment                   | Software / Firmware Version                                                                       |
| Ascom Myco 3                      | 1.2.3                                                                                             |
| *Ascom Experience                 | 1.2.3                                                                                             |

\*Ascom Experience is an application package installed "on top" of Android. It is typically relevant for ascertaining the version of the SIP application used on Ascom MYCO 3.

# 5. Configure Avaya Aura® Communication Manager

It is assumed that a fully functioning Communication Manager is in place with the necessary licensing with SIP trunks in place to Session Manager. For further information on the configuration of Communication Manager please see **Section 10** of these Application Notes.

**Note:** A printout of the Signalling and Trunk groups that were used during compliance testing can be found in the **Appendix** of these Application Notes.

The following sections go through the following.

- System Parameters
- Dial Plan Analysis
- Feature Access Codes
- Network Region
- IP Codec

#### 5.1. Configure System Parameters

Ensure that the SIP endpoints license is valid as shown below by using the command **display** system-parameters customer-options.

```
display system-parameters customer-options
                                                              Page
                                                                     1 of 12
                               OPTIONAL FEATURES
    G3 Version: V17
                                                 Software Package: Enterprise
      Location: 2
                                                  System ID (SID): 1
      Platform: 28
                                                  Module ID (MID): 1
                                                              USED
                               Platform Maximum Ports: 48000 168
                                    Maximum Stations: 36000 44
                             Maximum XMOBILE Stations: 36000 0
                   Maximum Off-PBX Telephones - EC500: 41000 2
                   Maximum Off-PBX Telephones - OPS: 41000 20
                   Maximum Off-PBX Telephones - PBFMC: 41000 0
                   Maximum Off-PBX Telephones - PVFMC: 41000 0
                   Maximum Off-PBX Telephones - SCCAN: 0
                                                              0
                        Maximum Survivable Processors: 313
                                                              1
```

### 5.2. Configure Dial Plan Analysis

Use the **change dialplan analysis** command to configure the dial plan using the parameters shown below. Extension numbers (**ext**) are those beginning with **21**. Feature Access Codes (**fac**) use digits **8** and **9** and use characters \* or #.

```
change dialplan analysis
                                                        Page
                                                              1 of 12
                          DIAL PLAN ANALYSIS TABLE
                               Location: all
                                                      Percent Full: 5
   Dialed Total Call
                          Dialed Total Call
                                               Dialed Total Call
   String Length Type
                          String Length Type
                                               String Length Type
  21
            4 ext
                udp
  3
             4
             1
                fac
  8
  9
             1
                fac
  *8
             4
                dac
  *
             3
                 fac
  #
             3
                 fac
```

### 5.3. Configure Feature Access Codes

Use the **change feature-access-codes** command to configure access codes which can be entered from Myco handsets to initiate Communication Manager Call features. These access codes must be compatible with the dial plan described in **Section 5.2**. Some of the access codes configured during compliance testing are shown below.

```
1 of
change feature-access-codes
                                                            Page
                                                                        12
                              FEATURE ACCESS CODE (FAC)
        Abbreviated Dialing List1 Access Code: *11
        Abbreviated Dialing List2 Access Code: *12
        Abbreviated Dialing List3 Access Code: *13
Abbreviated Dial - Prgm Group List Access Code: *10
                     Announcement Access Code: *27
                      Answer Back Access Code: #02
                        Attendant Access Code:
     Auto Alternate Routing (AAR) Access Code: 8
   Auto Route Selection (ARS) - Access Code 1: 9
                                                    Access Code 2:
                Automatic Callback Activation: *05 Deactivation: #05
Call Forwarding Activation Busy/DA: *03 All: *04 Deactivation: #04
   Call Forwarding Enhanced Status: *73
                                         Act: *74
                                                    Deactivation: #74
                        Call Park Access Code: *02
                      Call Pickup Access Code: *09
CAS Remote Hold/Answer Hold-Unhold Access Code:
                 CDR Account Code Access Code: *14
                       Change COR Access Code:
                  Change Coverage Access Code:
           Conditional Call Extend Activation:
                                                      Deactivation:
                  Contact Closure Open Code:
                                                        Close Code:
```

### 5.4. Configure Network Region

Use the **change ip-network-region x** (where x is the network region to be configured) command to assign an appropriate domain name to be used by Communication Manager, in the example below **devconnect.local** is used. Note this domain is also configured in **Section 6.1.1**.

```
change ip-network-region 1
                                                           Page
                                                                 1 of
                                                                       20
                              IP NETWORK REGION
 Region: 1
Location: 1
                Authoritative Domain: devconnect.local
   Name: default NR
MEDIA PARAMETERS
                              Intra-region IP-IP Direct Audio: yes
     Codec Set: 1
                             Inter-region IP-IP Direct Audio: yes
  UDP Port Min: 2048
                                          IP Audio Hairpinning? y
  UDP Port Max: 3329
DIFFSERV/TOS PARAMETERS
Call Control PHB Value: 46
       Audio PHB Value: 46
       Video PHB Value: 26
802.1P/Q PARAMETERS
Call Control 802.1p Priority: 6
       Audio 802.1p Priority: 6
       Video 802.1p Priority: 5
                                     AUDIO RESOURCE RESERVATION PARAMETERS
H.323 IP ENDPOINTS
                                                      RSVP Enabled? n
 H.323 Link Bounce Recovery? y
Idle Traffic Interval (sec): 20
  Keep-Alive Interval (sec): 5
           Keep-Alive Count: 5
```

### 5.5. Configure IP-Codec

Use the **change ip-codec-set x** (where x is the ip-codec set used) command to designate a codec set compatible with the Myco Handsets. During compliance testing the codecs **G.711A**, **G.729A** and **G.722–64K** were tested.

| chan | change ip-codec-set 1 Page 1 of 2 |             |         |          |           |           |          |      |  |
|------|-----------------------------------|-------------|---------|----------|-----------|-----------|----------|------|--|
|      | IP MEDIA PARAMETERS               |             |         |          |           |           |          |      |  |
| (    | Codec Set: 1                      |             |         |          |           |           |          |      |  |
|      | Audio                             | Silence     | Frames  | Packet   |           |           |          |      |  |
|      | Codec                             | Suppression | Per Pkt | Size(ms) |           |           |          |      |  |
| 1: 0 | G.711A                            | n           | 2       | 20       |           |           |          |      |  |
| 2:   | G.729A                            | n           | 2       | 20       |           |           |          |      |  |
| 3:   | G.722.2                           | n           | 1       | 20       |           |           |          |      |  |
| 4: 0 | G.722-64K                         |             | 2       | 20       |           |           |          |      |  |
| 5:   | G.723-5.3K                        | n           | 1       | 30       |           |           |          |      |  |
| 6:   |                                   |             |         |          |           |           |          |      |  |
|      | Media Encry                       | ption       |         | Encrypte | ed SRTCP: | enforce-u | inenc-si | rtcp |  |
| 1:   | 1: 1-srtp-aescm128-hmac80         |             |         |          |           |           |          |      |  |
| 2:   | none                              |             |         |          |           |           |          |      |  |
| 3:   |                                   |             |         |          |           |           |          |      |  |

## 6. Configure Avaya Aura® Session Manager

The Myco handsets are added to Session Manager as SIP users. To make changes in Session Manager a web session to System Manager is opened. Navigate to https://<System Manager IP Address>/SMGR, enter the appropriate credentials and click on Log On as shown below.

**Note**: The following screen shots show a configuration of Ascom Myco on a System Manager 8.0. Compliance testing was carried out on release 8.1 and the same configuration applies.

| ← → C                                                                                                    | org=dc=nortel,dc=com&goto=https://smgr80vmpg,devconnect.local:443 🗢 🖈 😰                                         |
|----------------------------------------------------------------------------------------------------|----------------------------------------------------------------------------------------------------|
|                                                                                                    |                                                                                                    |
| This system is restricted solely to authorized users for legitimate<br>business purposes only. The actual or attempted unauthorized<br>access, use, or modification of this system is strictly prohibited.<br>Unauthorized users are subject to company disciplinary procedures<br>and or criminal and civil penalties under state, federal, or other<br>applicable domestic and foreign laws.<br>The use of this system may be monitored and recorded for<br>administrative and security reasons. Anyone accessing this system<br>expressly consents to such monitoring and recording, and is<br>advised that if it reveals possible evidence of criminal activity, the<br>evidence of such activity may be provided to law enforcement<br>officials. | User ID: admin Password: Log On Reset Comported Browsers: Internet Explorer 11.x or Firefox 59.0, 60.0 or 61.0. |
| All users must comply with all corporate instructions regarding the<br>protection of information assets.                                                                                                    | • Supported browsers: Internet Explorer 11.x or Prefox 59.0, 60.0 of 61.0.                                      |

Once logged in navigate to **Elements** and click on **Routing** highlighted below.

| Avra® System Manager 8.0     | 🗲 Elements 🗸    |                 | es ~   Widgets ~                                                           | Sh | nortcuts v                                  |          |             |   | Search 🔔 🚍 🛛 adm    | in |
|------------------------------|-----------------|-----------------|----------------------------------------------------------------------------|----|---------------------------------------------|----------|-------------|---|---------------------|----|
| System Resource Utilization  | Avaya Breeze⊗   |                 |                                                                            | ×  | Application State                           | e        |             | × | Notifications       | ×  |
| 28                           | Communication   | n Manager 🔷 >   |                                                                            |    | License Status                              |          | Active      |   | No data             | *  |
| 21                           | Communication   | n Server 1000   |                                                                            |    | Deployment Type                             |          | VMware      |   |                     | -  |
| 14                           |                 |                 |                                                                            |    | Multi-Tenancy                               |          | DISABLED    | _ |                     |    |
| 7-                           | Conferencing    |                 |                                                                            |    | OOBM State                                  |          | DISABLED    | _ |                     |    |
|                              | Device Adapter  |                 |                                                                            |    | Hardening Mode                              |          | Standard    | _ |                     |    |
| opt var emdata               | Device Services |                 | home pgsql                                                                 |    |                                             |          |             |   |                     |    |
| Alarms                       | Media Server    |                 |                                                                            | ×  | Information                                 |          |             | × | Shortcuts           | ×  |
| Critical Major Indeterminate | Meeting Exchar  | nge >           |                                                                            |    | Elements                                    | Count    | Sync Status | - | Drag shortcuts here |    |
| Minor Warning                |                 |                 |                                                                            |    | СМ                                          | 1        | •           |   | Administrative ×    |    |
|                              | Messaging       |                 |                                                                            | 11 | Session Manager                             | 1        | •           |   |                     |    |
|                              | Presence        |                 | ance check failed; [The<br>ance(s) failed the instan                       | ш  | System Manager                              | 1        |             |   |                     |    |
|                              | Routing         |                 | 7]                                                                         | Ш  | UCM Applications                            | 8        | •           | _ |                     |    |
| 48                           | Session Manag   | er >            | ys_ConfRefreshConfig f                                                     | ш  | Current Usage:                              |          |             |   |                     |    |
|                              | Web Gateway     |                 | lease see logs for more                                                    |    | ase see logs for more<br>11/250000<br>USERS |          |             |   |                     |    |
|                              | 10.10.40.60     | following SM in |                                                                            |    | 1/50<br>SIMULTANEOUS ADI                    | MINISTRA | TIVE LOGINS | i |                     |    |
|                              | 10.10.40.60     |                 | ame resolution failed; [Th<br>/BSM failed the Host Nam<br>st: 10.10.40.57] |    |                                             |          |             |   |                     |    |
|                              |                 |                 |                                                                            | •  |                                             |          |             |   |                     |    |

PG; Reviewed: SPOC 12/17/2019 Solution & Interoperability Test Lab Application Notes ©2019 Avaya Inc. All Rights Reserved. 11 of 31 MYCO3\_CM81

#### 6.1. Domains and Locations

**Note:** It is assumed that a domain and a location have already been configured, therefore a quick overview of the domain and location that was used in compliance testing is provided here.

#### 6.1.1. Display the Domain

Select **Domains** from the left window. This will display the domain configured on Session Manager. For compliance testing this domain was **devconnect.local** as shown below. If a domain is not already in place, click on **New**. This will open a new window (not shown) where the domain can be added.

|         | m Manager 8.0 | 👗 Us   | sers v |                                      | ~    |                  |
|---------|---------------|--------|--------|--------------------------------------|------|------------------|
| Home    | Routing       | Routir | ng     |                                      |      |                  |
| Routing |               | ^      | Don    | nain Management                      |      |                  |
| Dom     | ains          |        | New    | Edit Delete Duplicate More Actions - |      |                  |
| Locat   | tions         |        | 1 Iter | n : 🥲                                |      |                  |
| Cond    | litions       |        |        | Name                                 | Туре | Notes            |
| Adap    | otations      | ~      | Select | devconnect.local : All, None         | sip  | devconnect.local |
| SIP E   | ntities       |        |        |                                      |      |                  |

#### 6.1.2. Display the Location

Select **Locations** from the left window and this will display the location setup. The example below shows the location **DevConnectLab\_PG** which was used for compliance testing. If a location is not already in place, then one must be added to include the IP address range of the Avaya solution. Click on **New** to add a new location.

| Avra® System Manager 8.0 | Lusers ∨ F Elements ∨ ♦ Services ∨   Widgets ∨ | Shortcuts v | Search           |
|--------------------------|------------------------------------------------|-------------|------------------|
| Home Routing             | Routing                                        |             |                  |
| Routing                  | Location                                       |             |                  |
| Domains                  | New Edit Delete Duplicate More Actions -       |             |                  |
| Locations                | 1 Item 🍣                                       |             |                  |
| Conditions               | Name                                           | Correlation | Notes            |
| Adaptations              | DevConnectLab_PG                               |             | DevConnectLab_PG |
| Adaptations              | Select : All, None                             |             |                  |
| SIP Entities             |                                                |             |                  |

#### 6.2. Adding Ascom Myco SIP User

From the home page, click on User Management  $\rightarrow$  Manager Users shown below.

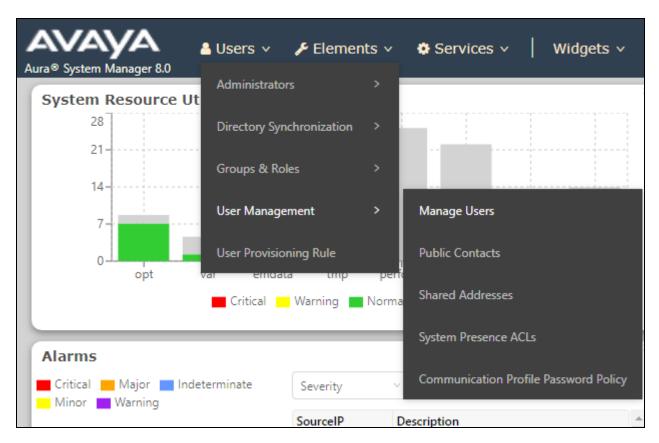

From Manager Users section, click on New to add a new SIP user.

| me User Management    |                |                  |                        |                  |                       |              |
|-----------------------|----------------|------------------|------------------------|------------------|-----------------------|--------------|
| er Management 🛛 🔨     | Home 🛆 / Users | 8 / Manage Users |                        |                  |                       |              |
| Manage Users          | Search         |                  | Q                      |                  |                       |              |
| Public Contacts       | Ø View         | Edit + New       | Å Duplicate 🗴 🖻 Delete | More Actions V   |                       | Options ~    |
| Shared Addresses      |                | First Name 🖨 💎   | Surname 🖨 🍸            | Display Name 🖨 🍸 | Login Name 🔷 🍸        | SIP Handle 🛛 |
| Shared Addresses      |                | DECT2150         | Ascom                  | Ascom, DECT2150  | 2150@devconnect.local | 2150         |
| System Presence ACLs  |                | DECT2151         | Ascom                  | Ascom, DECT2151  | 2151@devconnect.local | 2151         |
| Communication Profile |                | DECT2152         | Ascom                  | Ascom, DECT2152  | 2152@devconnect.local | 2152         |
|                       |                | DECT2153         | Ascom                  | Ascom, DECT2153  | 2153@devconnect.local | 2153         |
|                       |                | i62_2154         | Ascom                  | Ascom, i62_2154  | 2154@devconnect.local | 2154         |
|                       |                | i62_2155         | Ascom                  | Ascom, i62_2155  | 2155@devconnect.local | 2155         |
|                       |                | i62_2156         | Ascom                  | Ascom, i62_2156  | 2156@devconnect.local | 2156         |
|                       |                | i62_2157         | Ascom                  | Ascom, i62_2157  | 2157@devconnect.local | 2157         |
|                       |                | MYCO2158         | Ascom                  | Ascom, MYCO2158  | 2158@devconnect.local | 2158         |
|                       |                | MYCO2159         | Ascom                  | Ascom, MYCO2159  | 2159@devconnect.local | 2159         |

PG; Reviewed: SPOC 12/17/2019

Solution & Interoperability Test Lab Application Notes ©2019 Avaya Inc. All Rights Reserved. 13 of 31 MYCO3\_CM81 Under the **Identity** tab fill in the user's desired **Last Name** and **First Name** as shown below. Enter the **Login Name** following the format of "user id@domain". The remaining fields can be left as default.

| User Profile   Edit   2160@ | )devconnect.local        | Commit & Continue       | Commit S Cancel                     |                       |
|-----------------------------|--------------------------|-------------------------|-------------------------------------|-----------------------|
| Identity Communication Prof | ile Membership Conta     | acts                    |                                     |                       |
| Basic Info<br>Address       | User Provisioning Rule : | v                       |                                     |                       |
| LocalizedName               | * Last Name :            | Ascom                   | Last Name (Latin<br>Translation) :  | Ascom                 |
|                             | * First Name :           | MYCO2160                | First Name (Latin<br>Translation) : | MYCO2160              |
|                             | * Login Name :           | 2160@devconnect.local   | Middle Name :                       | Middle Name Of User   |
|                             | Description :            | Description Of User     | Email Address :                     | Email Address Of User |
|                             | Password :               |                         | User Type :                         | Basic                 |
|                             | Confirm Password :       |                         | Localized Display Name :            | Ascom, MYCO2160       |
|                             | Endpoint Display Name :  | Ascom, MYCO2160         | Title Of User:                      | Title Of User         |
|                             | Language Preference :    | English (United States) | Time Zone :                         | · · · ·               |
|                             | Employee ID :            | Employee Id Of User     | Department :                        | Department Of User    |

Under the **Communication Profile** tab, enter the **Communication Profile Password** and **Confirm Password**, note that this password is required when configuring the Myco handset in **Section 7.2**.

| User Profile   Edit   2150@de    | vconnect.local                   | 🗈 Commit & Conti               | nue 🗈 Commit      |
|----------------------------------|----------------------------------|--------------------------------|-------------------|
| Identity Communication Profile   | Membership Contacts              |                                |                   |
| Communication Profile Password   | _ Edit → New 🖻 Delete            |                                |                   |
| PROFILE SET: Primary             | П Туре                           | Handle 🔷 🛛                     | Domain 🖨 💎        |
| Communication Address            | Comm-Profile Password            | ×                              | devconnect.local  |
| PROFILES Session Manager Profile | Comm-Profile Password :          |                                | I:1 1 10 / page > |
| CM Endpoint Profile              | Re-enter Comm-Profile Password : |                                |                   |
|                                  |                                  | Generate Comm-Profile Password |                   |
|                                  |                                  | Cancel                         |                   |
|                                  |                                  |                                |                   |

PG; Reviewed: SPOC 12/17/2019

Solution & Interoperability Test Lab Application Notes ©2019 Avaya Inc. All Rights Reserved. 14 of 31 MYCO3\_CM81 Staying on the **Communication Profile** tab, click on **New** to add a new **Communication Address**.

| User Profile   Edit   2160@    | Commit & Continue | 🗈 Commit       |            |           |               |
|--------------------------------|-------------------|----------------|------------|-----------|---------------|
| Identity Communication Prof    | ile Membe         | rship Contacts |            |           |               |
| Communication Profile Password | 🖉 Edit            | + New 🔟 Delete |            |           |               |
| PROFILE SET: Primary V         |                   | Туре           | Handle 🖨 🦷 | 7         | Domain 🖨 🛛    |
| Communication Address          | Select All 🗸      |                |            |           |               |
| PROFILES                       |                   |                |            | Total : 1 | 1 10 / page > |
| Session Manager Profile        |                   |                |            |           |               |
| CM Endpoint Profile            |                   |                |            |           |               |

Enter the extension number and the domain for the **Fully Qualified Address** and click on **OK** once finished.

| Communication Address Add/Edit |                         |    |  |  |
|--------------------------------|-------------------------|----|--|--|
| <b>*</b> Type :                | Avaya SIP               | ~  |  |  |
| *Fully Qualified Address :     | 2160 @ devconnect.local | ~  |  |  |
|                                | Cancel                  | ОК |  |  |

Ensure **Session Manager Profile** is checked and enter the **Primary Session Manager** details, enter the **Origination Sequence** and the **Termination Sequence**. Scroll down to complete the profile.

**Note**: If 'Multi Device Access' is to be configured, where the same user is configured on multiple Myco devices, then the **Max. Simultaneous Devices** will need to be altered to accommodate the amount of registrations this user will need. For example, if this particular user is to be used on 3 separate Myco smartphones simultaneously, then this will need to be set to 3 instead of **1** shown below.

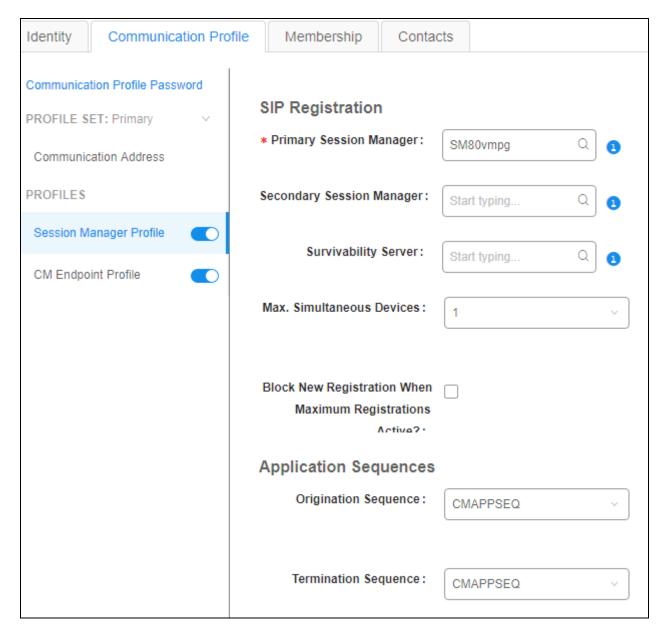

Enter the **Home Location**, this should be the location configured in **Section 6.1.2**. Click on Commit at the top of the page (not shown).

| Application Sequences                       |                    |
|---------------------------------------------|--------------------|
| Origination Sequence:                       | CMAPPSEQ ~         |
|                                             |                    |
| Termination Sequence:                       | CMAPPSEQ ~         |
|                                             |                    |
| Emergency Calling App                       | lication Sequences |
| Emergency Calling<br>Origination Sequence : | Select ~           |
| Origination Sequence.                       |                    |
| Emergency Calling                           | Select v           |
| Termination Sequence:                       |                    |
| Call Routing Settings                       |                    |
| * Home Location :                           | DevConnectLab_PG v |
|                                             |                    |
| Conference Factory Set:                     | Select ~           |
|                                             |                    |
| Call History Settings                       |                    |
| Enable Centralized Call                     |                    |
| History?:                                   |                    |

Ensure that **CM Endpoint Profile** is selected in the left window. Select the Communication Manager that is configured for the **System** and choose the **9620SIP\_DEFAULT\_CM\_8\_0**, (note this will be **9620SIP\_DEFAULT\_CM\_8\_1** for this configuration on System Manager/Communication Manager 8.1), as the **Template**. Enter the appropriate **Voice Mail Number** and **Sip Trunk** should be set to **aar**, providing that the routing is setup correctly on Communication Manager. The **Profile Type** should be set to **Endpoint** and the **Extension** is the number assigned to the Myco handset. Click on **Endpoint Editor** to configure the buttons and features for that handset on Communication Manager.

| User Profile   Edit   2160@    | @devconnect.local                                  |                         | 🖻 Commit & Continue                                 | Commit     S Cancel |
|--------------------------------|----------------------------------------------------|-------------------------|-----------------------------------------------------|---------------------|
| Identity Communication Pro     | file Membership Conta                              | cts                     |                                                     |                     |
| Communication Profile Password | . Curture .                                        |                         | . Deefle Tures                                      |                     |
| PROFILE SET: Primary V         | * System :                                         | CM80vmpg ~              | * Profile Type :                                    | Endpoint ~          |
| Communication Address          | Use Existing Endpoints :                           |                         | * Extension :                                       | 2160 🖵 💆            |
| PROFILES                       |                                                    |                         |                                                     |                     |
| Session Manager Profile        | Template :                                         | 9620SIP_DEFAULT_CM_8_ Q | * Set Type :                                        | 9620SIP             |
| CM Endpoint Profile            | * Sub Type :                                       | Select v                | * Terminal Number :                                 | 0 0 0 0             |
|                                | System ID :                                        | Enter System Id         | Security Code :                                     | Enter Security Code |
|                                | Port:                                              | Q Q                     | Voice Mail Number:                                  | 6666                |
|                                | Preferred Handle :                                 | Select v                | Calculate Route Pattern :                           |                     |
|                                | Sip Trunk :                                        | aar                     | SIP URI :                                           | Select ~            |
|                                | Enhanced Callr-Info display<br>for 1-line phones : |                         | Delete on Unassign from User<br>or on Delete User : |                     |
|                                | Override Endpoint Name and<br>Localized Name :     |                         | Allow H.323 and SIP Endpoint<br>Dual Registration : | 0                   |

The **Class of Restriction** and **Class of Service** should be set to the appropriate values for the Myco handset. This may vary depending on what level of access/permissions the handset has been given. Other tabs can be checked but for compliance testing the values were left as default. Click on **Done** (not shown) to complete.

**Note**: For compliance testing all of the settings below were left as their default values including the number of call appearance buttons that were used. This can be changed under the **Button Assignment** tab.

| General Options (G) 🔺                              | Feature Options (F) S | <b>ite Data</b> (S) | Abbreviated Call                              | Dialing (A)     |
|----------------------------------------------------|-----------------------|---------------------|-----------------------------------------------|-----------------|
| Enhanced Call Fwd (E)                              | Button Assignment (B) | Group Men           | nbership (M)                                  |                 |
| <ul> <li>Class of Restriction<br/>(COR)</li> </ul> | 1                     | × Cla               | nss Of Service<br>(S)                         | 1               |
| <ul> <li>Emergency Location<br/>Ext</li> </ul>     | 2160                  | * Me                | ssage Lamp Ext.                               | 2160            |
| * Tenant Number                                    | 1                     |                     |                                               |                 |
| * SIP Trunk                                        | Qaar                  |                     | pe of 3PCC<br>abled                           | None <b>T</b>   |
| Coverage Path 1                                    | 1                     | Co                  | verage Path 2                                 |                 |
| Lock Message                                       |                       | Lo<br>Na            | calized Display<br>me                         | Ascom, MYCO2160 |
| Multibyte Language                                 | Not Applicable        | Sta                 | able Reachability for<br>tion Domain<br>htrol | system ▼        |
| SIP URI                                            |                       |                     |                                               |                 |

Once the **CM Endpoint Profile** is completed correctly, click on **Commit** to save the new user.

| Jser Profile   Edit   2160@d                        | devconnect.local         |                         | Commit & Continue         | Commit 🛞 Cancel     |
|-----------------------------------------------------|--------------------------|-------------------------|---------------------------|---------------------|
| Identity Communication Profile                      | e Membership Conta       | cts                     |                           |                     |
| Communication Profile Password PROFILE SET: Primary | * System :               | CM80vmpg ~              | * Profile Type :          | Endpoint ~          |
| Communication Address                               | Use Existing Endpoints : |                         | * Extension :             | 2160 🖵 🗾            |
| PROFILES Session Manager Profile                    | Template :               | 9620SIP_DEFAULT_CM_8_ Q | * Set Type :              | 9620SIP             |
| CM Endpoint Profile                                 | * Sub Type :             | Select v                | * Terminal Number :       | 0 0 0 0             |
|                                                     | System ID :              | Enter System Id         | Security Code :           | Enter Security Code |
|                                                     | Port :                   | Q Q                     | Voice Mail Number:        | 6666                |
|                                                     | Preferred Handle :       | Select ~                | Calculate Route Pattern : |                     |
|                                                     | Sip Trunk :              | aar                     | SIP URI :                 | Select ~            |

Solution & Interoperability Test Lab Application Notes ©2019 Avaya Inc. All Rights Reserved.

# 7. Configure Ascom Myco Smartphone

This section describes how to configure the Myco 3 smartphone. It is implied that the Wi-Fi network has been configured and operational.

Note: The wireless router configuration is outside the scope of these Application Notes.

### 7.1. Configure Wi-Fi network on Myco 3

Access to the Myco 3 smartphone is from the smartphone device in question. From the smartphone navigate to Android Settings  $\rightarrow$  Network & Internet  $\rightarrow$  Wi-Fi.

The following screen displays information on the network such as the IP address given to the phone and the wireless network that it is connected to.

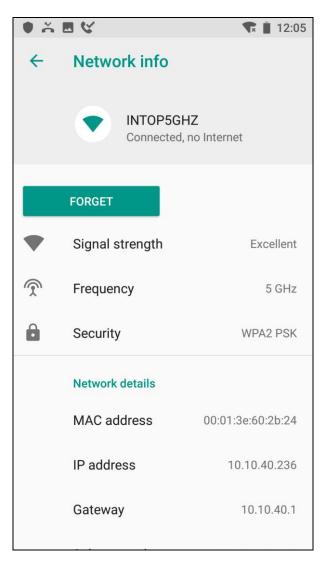

### 7.2. Configure SIP settings

From the Myco smartphone navigate to Android Settings  $\rightarrow$  Ascom Settings. Click on Ascom VoIP and configure the following values.

Password assigned to the endpoint in Section 6.2

- **SIP Transport** For compliance testing TCP was selected as shown below
- **Primary SIP Proxy** IP address of Session Manager
- Listening Port
- SIP Register Expiration 120 (was simply chosen to refresh every 2 mins)
- Endpoint ID This is the extension number

5060

• Password

| ● 🍝 🗳 🛠                          | <b>T</b> 🗍 12:04 |
|----------------------------------|------------------|
| ← Ascom VoIP                     |                  |
| SIP Transport<br>TCP             |                  |
| Primary SIP proxy<br>10.10.40.32 |                  |
| Secondary SIP proxy              |                  |
| Listening port<br>5060           |                  |
| SIP proxy ID                     |                  |
| SIP Register expiration          |                  |
| Endpoint ID<br>1150              |                  |
| Password                         |                  |

Scroll down to display and set the following.

- Codec configuration
- DTMF Type
- Hold Type
- Replace Call Rejected with User Busy:
- Dialing tone patterns

This setting will depend on the country, **G711 A-law** was chosen for compliance testing.

- **RFC 2833** is chosen, again for this testing.
- Was left as **inactive** for compliance testing.

Set to **No** for compliance testing. Left as **Other**.

| 🔹 🛎 🕊 🔍 🔍                                                                                                    | × | 12:04 |
|----------------------------------------------------------------------------------------------------|---|-------|
| ← Ascom VoIP                                                                                                    |   |       |
| Password                                                                                                    |   |       |
| Codec configuration<br>G711 A-law                                                                                                    |   |       |
| DTMF type<br>RFC 2833                                                                                                    |   |       |
| Hold type<br>inactive                                                                                                    |   |       |
| Replace Call Rejected with User Busy<br>Enable for the handset to send "User<br>busy" instead of "Call rejected" cause<br>code if an incoming call is rejected. It is<br>recommended to set this parameter if the<br>PBX (or another system) cannot interpret<br>the "Call rejected" cause code. If the<br>parameter is set, the calling party will not<br>know if the called party is currently talking<br>or actively rejecting the call. |   |       |
| Dialing tone patterns<br>Other                                                                                                    |   |       |

#### 7.3. Configure Multi Device Access

Multi Device Access is used to allow the same user register on multiple devices, this may be all Myco smartphones or a mixture of Avaya endpoints and Myco phones.

The configuration of Multi Device Access for Myco 3 is to change the **Endpoint ID** and **Password** on the bottom of the screen below to that of the user that is to be used on each Myco device. Note that the setting for **Max. Simultaneous Devices** will need to be configured accordingly as explained in **Section 6.2**.

| ● ⊼ ■ ℃                          | 🐨 📕 12:04 |
|----------------------------------|-----------|
| ← Ascom VolP                     |           |
| SIP Transport<br>TCP             |           |
| Primary SIP proxy<br>10.10.40.32 |           |
| Secondary SIP proxy              |           |
| Listening port<br>5060           |           |
| SIP proxy ID                     |           |
| SIP Register expiration          |           |
| Endpoint ID<br>1150              |           |
| Password                         |           |

## 8. Verification Steps

The following steps can be taken to ensure that connections between Myco and Session Manager and Communication Manager are up.

#### 8.1. Session Manager Registration

Log into System Manager as done previously in Section 6, select Session Manager  $\rightarrow$  Dashboard.

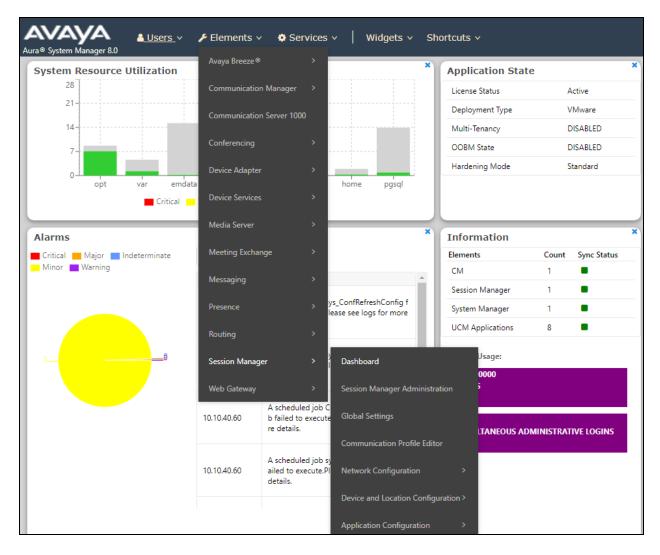

Under **System Status** in the left window, select **User Registrations** to display all the SIP users that are currently registered with Session Manager.

| ome       | Session Manager                        |                               |                                                                                                    |  |  |  |  |  |  |
|-----------|----------------------------------------|-------------------------------|----------------------------------------------------------------------------------------------------|--|--|--|--|--|--|
| Session N | Manager ^                              | System S                      | itatus                                                                                                    |  |  |  |  |  |  |
| Dashboard |                                        | Sub Pages                     |                                                                                                    |  |  |  |  |  |  |
| Sessi     | ion Manager Ad                         | Action                        | Description                                                                                                    |  |  |  |  |  |  |
| Glob      | pal Settings                           | SIP Entity<br>Monitoring      | View Session Manager SIP Entity Link monitoring status.                                                                                                    |  |  |  |  |  |  |
| Com       | nmunication Prof                       | Homeoring                     |                                                                                                    |  |  |  |  |  |  |
|           | work Configur 🗸                        | Managed<br>Bandwidth<br>Usage | Displays system-wide bandwidth usage information for locations where usage is managed. The details expansion shows the breakdown of usage among Session Manager Instances. |  |  |  |  |  |  |
|           | ice and Locati<br>lication Confi       | Security<br>Module<br>Status  | View Security Module status and perform actions on Security Modules for Core and Branch Session Manager instances.                                                         |  |  |  |  |  |  |
|           |                                        | SIP Firewall<br>Status        | View SIP Firewall rule execution status from Security Modules                                                                                                    |  |  |  |  |  |  |
|           | em Status 🔷 SIP Entity Monit           | Registration<br>Summary       | View per-Session Manager registration status and send notifications to AST devices.                                                                                        |  |  |  |  |  |  |
|           | Managed Band                           | User<br>Registrations         | View detailed user registration status and send notifications to AST devices.                                                                                              |  |  |  |  |  |  |
|           | Security Module<br>SIP Firewall Status | Session<br>Counts             | View per-Session Manager and system wide session counts.                                                                                                    |  |  |  |  |  |  |
|           | Registration Su                        |                               |                                                                                                    |  |  |  |  |  |  |
|           | User Registratio                       | User Data<br>Storage          | View status, backup and restore Session Manager User Data Storage                                                                                                    |  |  |  |  |  |  |
|           | Session Counts 🖕                       |                               |                                                                                                    |  |  |  |  |  |  |

The Myco users should show as being registered as shown below.

| me U       | lser Management | R      | outing    | Session Manager                                |                  |                  |                                   |              |          |           |         |        |        |           |
|------------|-----------------|--------|-----------|------------------------------------------------|------------------|------------------|-----------------------------------|--------------|----------|-----------|---------|--------|--------|-----------|
| sion Manag | ger ^           | llee   | ar Pogi   | strations                                      |                  |                  |                                   |              |          |           |         |        |        | Help      |
| Dashboard  | d               | Select |           | notifications to devices. Cli                  | ck on Details co | olumn for co     | omplete                           |              |          |           |         |        |        |           |
| Session M  | lanager Ad      |        |           |                                                |                  |                  |                                   |              |          |           |         |        | c      | ustomize  |
| Global Set | ttings          | Vi     | ew • De   | fault Export For                               | ce Unregister    |                  | Device<br>ications: Reboot        | Reload •     | Failback | As of 9:1 | ВАМ     |        | Advan  | ced Searc |
| Communi    | ication Prof    | 19 It  | ems I 🍣 I | Show 15 🔻                                      |                  |                  |                                   |              |          |           |         |        | Filt   | er: Enabl |
| Communi    | cation From.    |        | Details   | Address                                        | First Name       | Last             | Actual Location                   | IP Address 🔻 | Remote   | Shared    | Simult. | AST    | Regist |           |
| Network (  | Configur Y      | _      |           |                                                | Equinox          | Name             |                                   |              |          | Control   | Devices | Device | Prim   | Sec Su    |
| Device and | d Locati 🗸      |        | ► Show    | 2105@devconnect.local                          | SIP<br>Equinox   | Ext2105          | DevConnectLab_PG                  | 10.10.40.240 |          |           | 1/1     |        | (AC)   |           |
|            | on Confi 🗸      |        | ► Show    | 2103@devconnect.local<br>2154@devconnect.local | SIP<br>i62_2154  | Ext2103<br>Ascom | DevConnectLab_PG DevConnectLab_PG | 10.10.40.236 |          |           | 1/1     |        | (AC)   |           |
| Аррисацо   | on Confi *      |        | ► Show    | 2109@devconnect.local                          | 102_2134<br>J129 | Ext2109          | DevConnectLab_PG                  | 10.10.40.194 |          |           | 1/3     |        |        |           |
| System Sta | atus ^          |        | ▶ Show    | 2160@devconnect.local                          | MYC02160         | Ascom            | DevConnectLab_PG                  | 10.10.40.194 |          |           | 1/1     |        | (AC)   |           |
| SIP Er     | ntity Monit     |        | ▶ Show    | 2150@devconnect.local                          | DECT2150         | Ascom            | DevConnectLab PG                  | 10.10.40.128 |          |           | 1/1     |        |        |           |
|            | <i>´</i>        |        | ▶ Show    |                                                | i62 2155         | Ascom            |                                   |              | _        |           | 0/1     |        |        |           |
| Mana       | aged Band       |        | ▶ Show    |                                                | MYC02161         | Ascom            |                                   |              |          |           | 0/1     |        |        |           |
|            | rity Module     |        | ▶ Show    |                                                | SIP              | Ext2101          |                                   |              |          |           | 0/1     |        |        |           |
| SID E      | irewall Status  |        | ► Show    |                                                | i62_2157         | Ascom            |                                   |              |          |           | 0/1     |        |        |           |
| SIFTI      | newan Status    |        | ► Show    |                                                | DECT2151         | Ascom            |                                   |              |          |           | 0/1     |        |        |           |
| Regis      | tration Su      |        | ▶ Show    |                                                | i62_2156         | Ascom            |                                   |              |          |           | 0/1     |        |        |           |
| User I     | Registratio     |        | ► Show    |                                                | SIP              | Ext2100          |                                   |              |          |           | 0/1     |        |        |           |
|            |                 |        | ▶ Show    |                                                | MYC02159         | Ascom            |                                   |              |          |           | 0/3     |        |        |           |

PG; Reviewed: SPOC 12/17/2019 Solution & Interoperability Test Lab Application Notes ©2019 Avaya Inc. All Rights Reserved. The Ascom Myco user should show as being registered as highlighted. It has an **IP** Address associated with it and there is a tick in the **Registered Prim** box.

| Details | Address               | First Name     | Last    | Actual Location  | IP Address 🔻 | Remote | Shared  | Simult. | AST    | Regist | ered |
|---------|-----------------------|----------------|---------|------------------|--------------|--------|---------|---------|--------|--------|------|
| Details | Address               | rirst name     | Name    | Actual Location  | IP Address V | Office | Control | Devices | Device | Prim   | Sec  |
| ►Show   | 2105@devconnect.local | Equinox<br>SIP | Ext2105 | DevConnectLab_PG | 10.10.40.240 |        |         | 1/1     | ~      | (AC)   |      |
| ►Show   | 2103@devconnect.local | Equinox<br>SIP | Ext2103 | DevConnectLab_PG | 10.10.40.236 |        |         | 1/1     | ~      | (AC)   |      |
| ►Show   | 2154@devconnect.local | i62_2154       | Ascom   | DevConnectLab_PG | 10.10.40.201 |        |         | 1/3     |        | ◄      |      |
| ►Show   | 2109@devconnect.local | J129           | Ext2109 | DevConnectLab_PG | 10.10.40.194 |        |         | 1/1     | ~      | (AC)   |      |
| ►Show   | 2160@devconnect.local | MYCO2160       | Ascom   | DevConnectLab_PG | 10.10.40.186 |        |         | 1/1     |        | ✓      |      |
| ►Show   | 2150@devconnect.local | DECT2150       | Ascom   | DevConnectLab_PG | 10.10.40.128 |        |         | 1/1     |        | ✓      |      |
| ►Show   |                       | i62_2155       | Ascom   |                  |              |        |         | 0/1     |        |        |      |

### 8.2. Ascom Myco Registration

The Ascom Myco handset connection to Session Manager can be verified by an absence of an error message on the handset display, as shown in the following illustration, (this is an example from Ascom's lab).

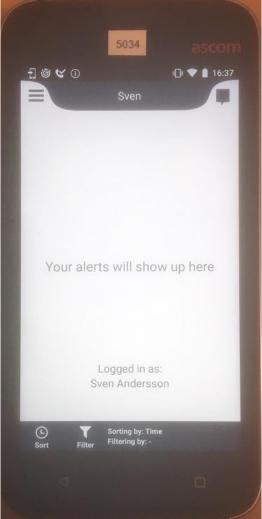

Solution & Interoperability Test Lab Application Notes ©2019 Avaya Inc. All Rights Reserved.

## 9. Conclusion

These Application Notes describe the configuration steps required for Ascom Myco 3 to successfully interoperate with Avaya Aura® Communication Manager R8.1 and Avaya Aura® Session Manager R8.1 by registering Myco with Avaya Aura® Session Manager as a third-party SIP phone. Please refer to **Section 2.2** for test results and observations.

### 10. Additional References

This section references documentation relevant to these Application Notes. The Avaya product documentation is available at <u>http://support.avaya.com</u> where the following documents can be obtained.

- 1. Deploying Avaya Aura® Communication Manager, Release 8.1
- 2. Avaya Aura® Communication Manager Feature Description and Implementation, Release 8.1
- 3. Deploying Avaya Aura® Session Manager, Release 8.1
- 4. Administering Avaya Aura® Session Manager, Release 8.1
- 5. Deploying Avaya Aura® System Manager, Release 8.1
- 6. Administering Avaya Aura® System Manager for Release 8.0, Release 8.1

Documentation for Ascom Products can be obtained from an Ascom supplier or may be accessed at <u>https://www.ascom-ws.com/AscomPartnerWeb/Templates/WebLogin.aspx</u> (login required).

### Appendix

#### **Signaling Group**

display signaling-group 1 Page 1 of 3 SIGNALING GROUP Group Number: 1 Group Type: sip IMS Enabled? n Transport Method: tls Q-SIP? n IP Video? n Enforce SIPS URI for SRTP? n Peer Detection Enabled? y Peer Server: SM Clustered? n Prepend '+' to Outgoing Calling/Alerting/Diverting/Connected Public Numbers? y Remove '+' from Incoming Called/Calling/Alerting/Diverting/Connected Numbers? n Alert Incoming SIP Crisis Calls? n Near-end Node Name: procr Far-end Node Name: SM81vmpg Near-end Listen Port: 5061 Far-end Listen Port: 5061 Far-end Network Region: 1 Far-end Domain: devconnect.local Bypass If IP Threshold Exceeded? n Incoming Dialog Loopbacks: eliminate RFC 3389 Comfort Noise? n DTMF over IP: rtp-payload Direct IP-IP Audio Connections? y Session Establishment Timer(min): 3 IP Audio Hairpinning? n Initial IP-IP Direct Media? n Enable Layer 3 Test? y H.323 Station Outgoing Direct Media? n Alternate Route Timer(sec): 6

#### **Trunk Group Page 1**

| display trunk-group 1     | Page 1 of 4                    |
|---------------------------|--------------------------------|
|                           | TRUNK GROUP                    |
|                           |                                |
| Group Number: 1           | Group Type: sip CDR Reports: y |
| Group Name: SIPTRUNK-SM81 | COR: 1 TN: 1 TAC: *801         |
| Direction: two-way        | Outgoing Display? n            |
| Dial Access? n            | Night Service:                 |
| Queue Length: 0           |                                |
| Service Type: tie         | Auth Code? n                   |
|                           | Member Assignment Method: auto |
|                           | Signaling Group: 1             |
|                           | Number of Members: 10          |
|                           |                                |
|                           |                                |
|                           |                                |
|                           |                                |
|                           |                                |
|                           |                                |
|                           |                                |
|                           |                                |

Page 2

| display trunk-group 1 Page 2 of 4<br>Group Type: sip                                    |  |
|-----------------------------------------------------------------------------------------|--|
| TRUNK PARAMETERS                                                                        |  |
| Unicode Name: auto                                                                      |  |
| Redirect On OPTIM Failure: 5000                                                         |  |
| SCCAN? n Digital Loss Group: 18<br>Preferred Minimum Session Refresh Interval(sec): 600 |  |
| Disconnect Supervision - In? y Out? y                                                   |  |
| XOIP Treatment: auto Delay Call Setup When Accessed Via IGAR? n                         |  |
|                                                                                         |  |
| Caller ID for Service Link Call to H.323 1xC: station-extension                         |  |

#### Page 3

display trunk-group 1 **3** of 4 Page TRUNK FEATURES ACA Assignment? n Measured: none Maintenance Tests? y Suppress # Outpulsing? n Numbering Format: private UUI Treatment: service-provider Replace Restricted Numbers? n Replace Unavailable Numbers? n Hold/Unhold Notifications? y Modify Tandem Calling Number: no Send UCID? y Show ANSWERED BY on Display? y DSN Term? n

#### Page 4

| trunk-group 1                                                                    | Page 4 of 4         |
|----------------------------------------------------------------------------------|---------------------|
| PROTOCOL VARIATIONS                                                              | -                   |
|                                                                                  |                     |
| Mark Users as Phone?                                                             |                     |
| Prepend '+' to Calling/Alerting/Diverting/Connected Number?                      |                     |
| Send Transferring Party Information?                                             | У                   |
| Network Call Redirection?                                                        | У                   |
| Build Refer-To URI of REFER From Contact For NCR?                                | n                   |
| Send Diversion Header?                                                           | n                   |
| Support Request History?                                                         | У                   |
| Telephone Event Payload Type:                                                    | 101                 |
|                                                                                  |                     |
| Convert 100 to 102 for Early Medial                                              | ~                   |
| Convert 180 to 183 for Early Media?<br>Always Use re-INVITE for Display Updates? |                     |
| Identity for Calling Party Display:                                              | -                   |
|                                                                                  |                     |
| Block Sending Calling Party Location in INVITE?                                  |                     |
| Accept Redirect to Blank User Destination?                                       |                     |
| Enable Q-SIP?                                                                    | 11                  |
| Interworking of ISDN Clearing with In-Band Tones:                                | keep-channel-active |
| Request URI Contents: may-ha                                                     | ave-extra-digits    |
|                                                                                  |                     |

#### ©2019 Avaya Inc. All Rights Reserved.

Avaya and the Avaya Logo are trademarks of Avaya Inc. All trademarks identified by <sup>®</sup> and <sup>TM</sup> are registered trademarks or trademarks, respectively, of Avaya Inc. All other trademarks are the property of their respective owners. The information provided in these Application Notes is subject to change without notice. The configurations, technical data, and recommendations provided in these Application Notes are believed to be accurate and dependable, but are presented without express or implied warranty. Users are responsible for their application of any products specified in these Application Notes.

Please e-mail any questions or comments pertaining to these Application Notes along with the full title name and filename, located in the lower right corner, directly to the Avaya DevConnect Program at <u>devconnect@avaya.com</u>.